Cloudera Flow Management 2.1.3

# **HDF to CFM Migration Guide**

**Date published: 2019-06-26 Date modified: 2022-02-07**

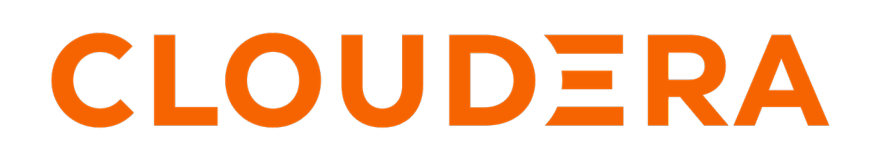

**<https://docs.cloudera.com/>**

# **Legal Notice**

© Cloudera Inc. 2024. All rights reserved.

The documentation is and contains Cloudera proprietary information protected by copyright and other intellectual property rights. No license under copyright or any other intellectual property right is granted herein.

Unless otherwise noted, scripts and sample code are licensed under the Apache License, Version 2.0.

Copyright information for Cloudera software may be found within the documentation accompanying each component in a particular release.

Cloudera software includes software from various open source or other third party projects, and may be released under the Apache Software License 2.0 ("ASLv2"), the Affero General Public License version 3 (AGPLv3), or other license terms. Other software included may be released under the terms of alternative open source licenses. Please review the license and notice files accompanying the software for additional licensing information.

Please visit the Cloudera software product page for more information on Cloudera software. For more information on Cloudera support services, please visit either the Support or Sales page. Feel free to contact us directly to discuss your specific needs.

Cloudera reserves the right to change any products at any time, and without notice. Cloudera assumes no responsibility nor liability arising from the use of products, except as expressly agreed to in writing by Cloudera.

Cloudera, Cloudera Altus, HUE, Impala, Cloudera Impala, and other Cloudera marks are registered or unregistered trademarks in the United States and other countries. All other trademarks are the property of their respective owners.

Disclaimer: EXCEPT AS EXPRESSLY PROVIDED IN A WRITTEN AGREEMENT WITH CLOUDERA, CLOUDERA DOES NOT MAKE NOR GIVE ANY REPRESENTATION, WARRANTY, NOR COVENANT OF ANY KIND, WHETHER EXPRESS OR IMPLIED, IN CONNECTION WITH CLOUDERA TECHNOLOGY OR RELATED SUPPORT PROVIDED IN CONNECTION THEREWITH. CLOUDERA DOES NOT WARRANT THAT CLOUDERA PRODUCTS NOR SOFTWARE WILL OPERATE UNINTERRUPTED NOR THAT IT WILL BE FREE FROM DEFECTS NOR ERRORS, THAT IT WILL PROTECT YOUR DATA FROM LOSS, CORRUPTION NOR UNAVAILABILITY, NOR THAT IT WILL MEET ALL OF CUSTOMER'S BUSINESS REQUIREMENTS. WITHOUT LIMITING THE FOREGOING, AND TO THE MAXIMUM EXTENT PERMITTED BY APPLICABLE LAW, CLOUDERA EXPRESSLY DISCLAIMS ANY AND ALL IMPLIED WARRANTIES, INCLUDING, BUT NOT LIMITED TO IMPLIED WARRANTIES OF MERCHANTABILITY, QUALITY, NON-INFRINGEMENT, TITLE, AND FITNESS FOR A PARTICULAR PURPOSE AND ANY REPRESENTATION, WARRANTY, OR COVENANT BASED ON COURSE OF DEALING OR USAGE IN TRADE.

# **Contents**

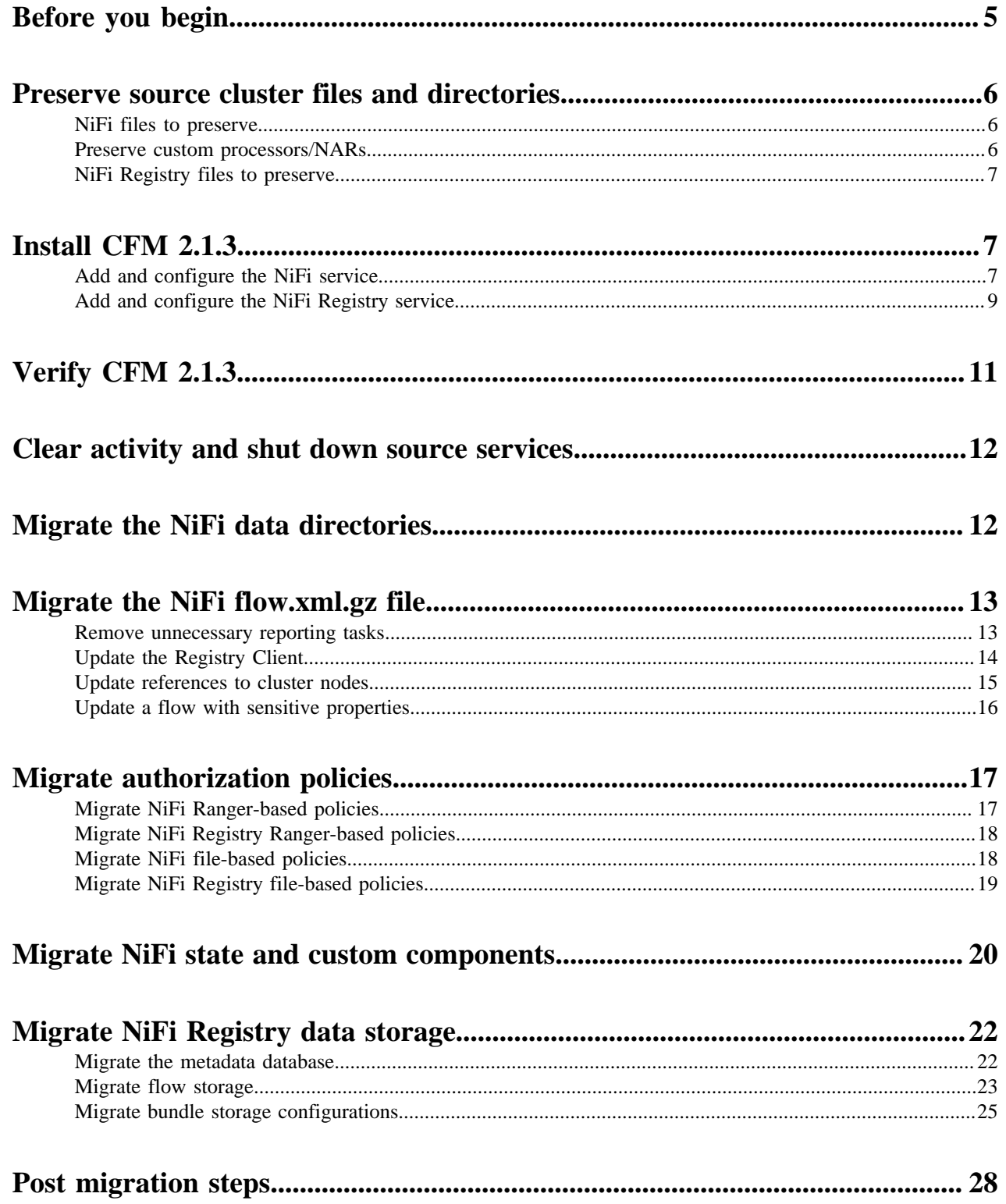

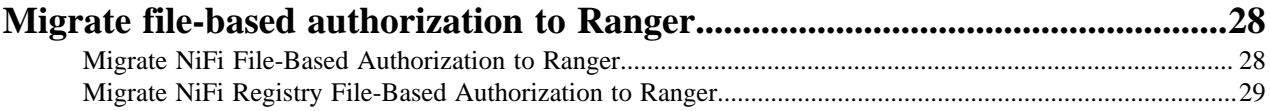

# <span id="page-4-0"></span>**Before you begin**

This document describes the general steps required to move your NiFi dataflow and NiFi Registry versioned flows from an HDF 3.5.x or CFM 1.1.0 Standalone cluster to a CFM 2.1.3 cluster in CDP Private Cloud Base.

#### **Migration and upgrade scenarios**

You have two options for moving to CFM 2.1.3.

- Upgrade refers to a full in-place upgrade of CFM to CDP Private Cloud Base. For upgrade information see the *Upgrade Guide*.
- Data migration refers to moving existing HDF cluster workloads to a new installation of CDP Private Cloud Base.

#### **Migration paths**

You must migrate from one of the following environments:

- HDF 3.5.x
	- Standalone (Not managed by Ambari)
	- Ambari (with or without Ranger)
	- +HDP 3.1.5 and Ambari (with or without Ranger)
- CFM 1.1.0
	- Standalone (Not managed by Cloudera Manager)

#### **Additional requirements**

**Note:** HDF and CFM are packaged with a different component list. For details, see *CFM component versions* and HDF *Component Support*. Components that are part of HDF but not part of CFM will become part of the CDP package. For information on migrating workloads of HDF components that are not included in CFM into CDP, see *Migrating Workloads* in the *CDP Private Cloud Upgrade* guide.

- You must migrate HDF 3.5.x or CFM 1.1.0 Standalone to an equivalent target environment. For example:
	- From HDF 3.5.x without Ranger to CFM 2.1.3 without Ranger
	- From HDF 3.5.x with Ranger to CFM 2.1.3 with Ranger
	- From CFM 1.1.x without Ranger to CFM 2.1.3 without Ranger
- You have deployed a CDP Private Cloud Base cluster with the necessary services running (ZooKeeper, Ranger, and similar) and out-of-the-box configurations.
- You have sufficient networking connectivity and capacity between the source cluster and destination cluster.
- You have the permissions required to access and modify files on cluster nodes.
- You have consulted the *Cloudera Flow Management Release Notes* and are aware of known issues.
- You have reviewed *Apache NiFi Migration Guidance* and *Apache NiFi Registry Migration Guidance* and are aware of any differences between source and destination components.

#### **Related Information**

[Cloudera Flow Management Release Notes](https://docs.cloudera.com/cfm/2.1.3/release-notes/topics/cfm-whats-new.html) [Upgrade Guide](https://docs.cloudera.com/cfm/2.1.3/upgrading-cfm/topics/cfm-before-you-upgrade.html) [Apache NiFi Registry Migration Guidance](https://cwiki.apache.org/confluence/display/NIFIREG/Migration+Guidance) [Apache NiFi Migration Guidance](https://cwiki.apache.org/confluence/display/NIFI/Migration+Guidance) [CFM component versions](https://docs.cloudera.com/cfm/2.1.3/release-notes/topics/cfm-component-support.html) [HDF Component Support](https://docs.cloudera.com/HDPDocuments/HDF3/HDF-3.5.1/release-notes/content/component_support.html) [Migrating workloads](https://docs.cloudera.com/cdp-private-cloud-upgrade/latest/migrating.html)

# <span id="page-5-0"></span>**Preserve source cluster files and directories**

Learn how to locate and backup the NiFi and NiFi Registry files on the source cluster. You will need these files later in the migration process. It is also important to preserve configuration files so that you can retain any cluster customizations that you implemented on your source cluster.

### <span id="page-5-1"></span>**NiFi files to preserve**

Lists the NiFi files and directories to preserve along with their default locations.

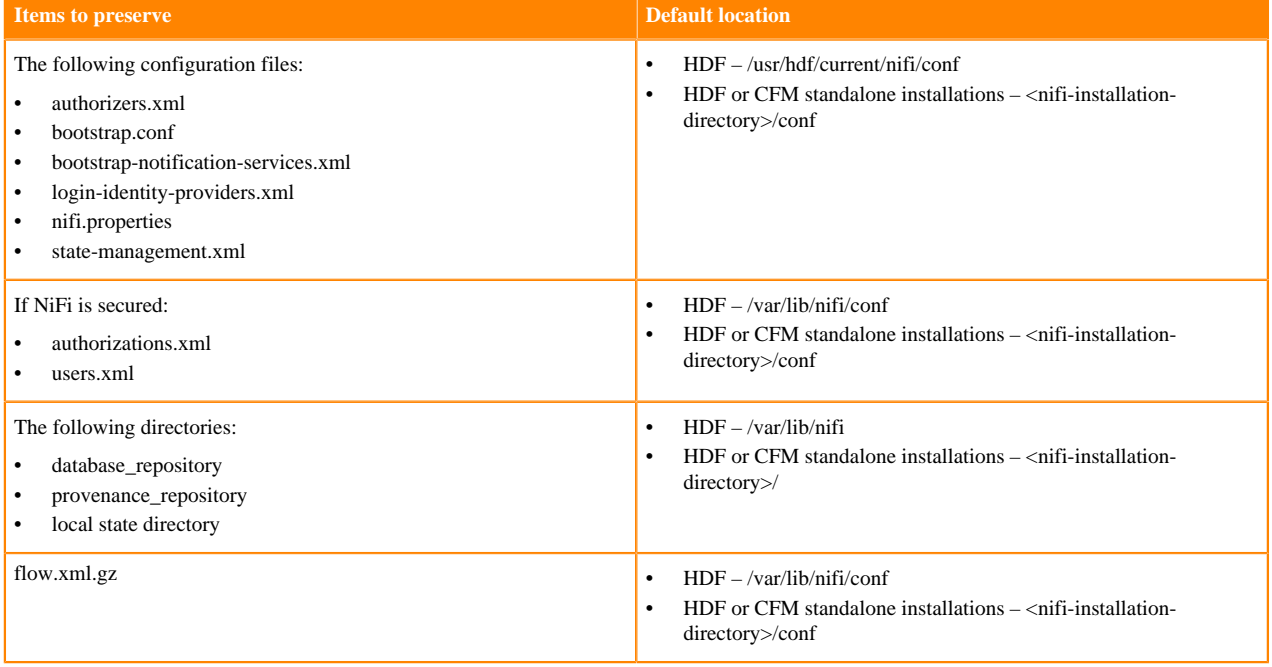

#### **Note:**

It is a best practice to create NiFi content, database, flowfile and provenance repositories on separate physical disks and reference them using the directory path properties in nifi.properties. This best practice facilitates the migration process.

### <span id="page-5-2"></span>**Preserve custom processors/NARs**

Describes the steps to preserve custom processors/NARs.

If you have created any custom NARs, a best practice is to store and reference them in a centralized location.

On each source node:

- **1.** Create a second library directory called custom\_lib. For example: /opt/configuration\_resources/custom\_lib.
- **2.** Move your custom NARs to this new directory.
- **3.** Add a new line to the nifi.properties file to specify this new lib directory. For example:

nifi.nar.library.directory.custom=/opt/configuration\_resources/custom\_lib

You will perform a similar procedure on the destination cluster nodes later in the migration process.

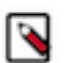

**Note:**

For HDF NARs, you may need to rebuild them to correctly depend on the CFM NARs, instead of HDF.

### <span id="page-6-0"></span>**NiFi Registry files to preserve**

Lists the NiFi Registry files and directories to preserve and their default locations on the source cluster.

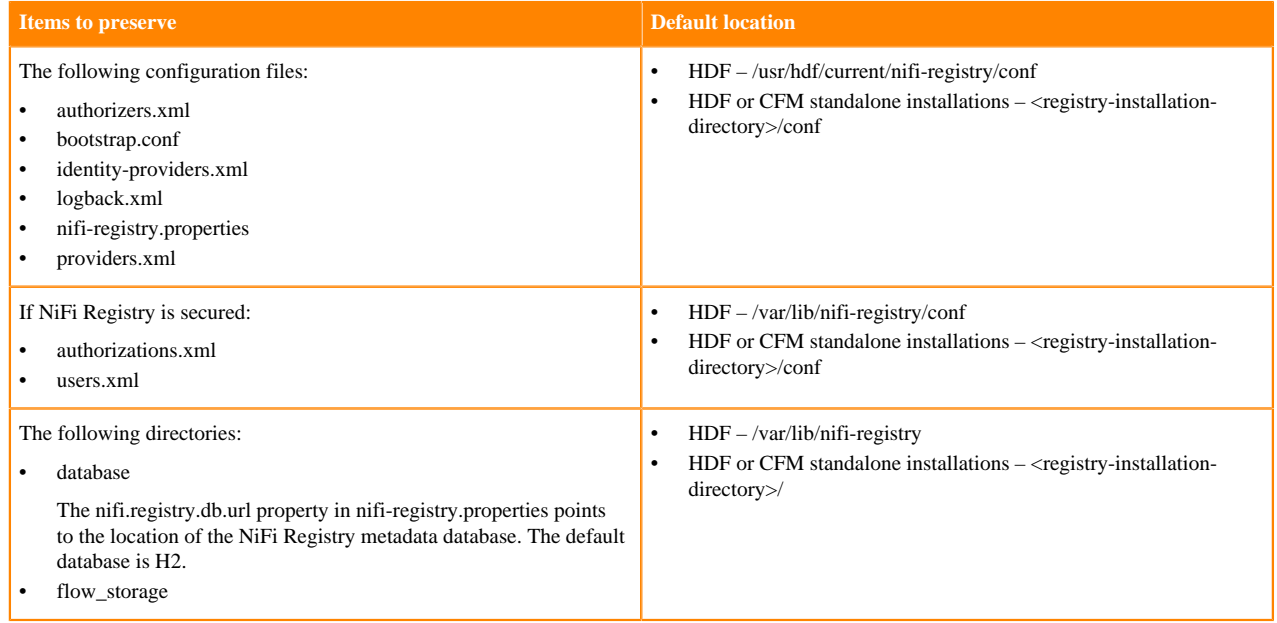

# <span id="page-6-1"></span>**Install CFM 2.1.3**

Provides information about installing CFM 2.1.3.

- You have installed a CDP Private Cloud Base cluster and prepared it for the CFM deployment. For more information, see the *Deployment Guide.*
- You have equivalence between source and target clusters. For example, if your source NiFi cluster has 3 nodes, the CFM 2.1.3 NiFi cluster must have at least 3 nodes as well.

#### **Related Information**

[Deployment Guide](https://docs.cloudera.com/cfm/2.1.3/deployment/topics/cfm-decide-cluster-type.html)

### <span id="page-6-2"></span>**Add and configure the NiFi service**

Provides the steps for how to add and configure your NiFi service.

#### **Before you begin**

- You have installed a CDP Private Cloud Base cluster and prepared it for the CFM deployment. For more information, see the *Deployment Guide.*
- You have equivalence between source and target clusters. For example, if your source NiFi cluster has 3 nodes, the CFM 2.1.3 NiFi cluster must have at least 3 nodes as well.
- You have reviewed the information about preserving your source cluster files and directories and made the necessary backups.

#### **Before you begin**

#### **Procedure**

- **1.** From Cloudera Manager, add the CFM 2.1.3 NiFi service.
- **2.** Set some initial configurations.

Generally, you can accept default values during the initial installation. However, there are some settings that you should configure before proceeding:

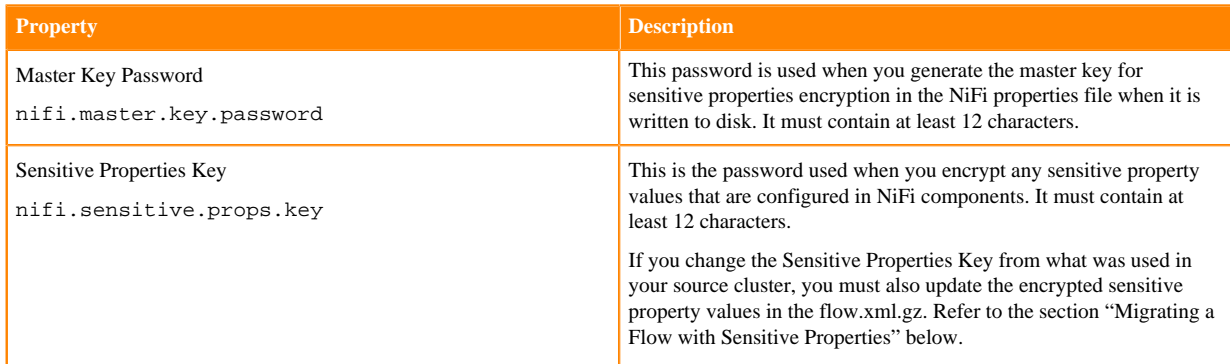

- **3.** Stop the NiFi service.
- **4.** Update the NiFi configuration.

In your CFM 2.1.3 NiFi, use Cloudera Manager to walk through all the configuration values and match the values from your source cluster that are not cluster specific. Examples of cluster specific values include keystore, truststore, ZooKeeper hostnames, and similar.

Reference the source NiFi configuration files collected earlier as needed. Double check all entries for typos.

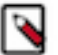

### **Note:**

Do not copy over or migrate any data repositories, local state, ZooKeeper state, or flow.xml.gz from your source NiFi at this time.

#### **Example**

Sample configuration changes

Update the Login Identity Provider properties.

The Template for login-identity-providers.xml from Ambari is now composed of individual properties in Cloudera Manager.

As an example, if using LDAP for authentication, the following login-identity-providers.xml:

```
<loginIdentityProviders>
     <provider>
             <identifier>ldap-provider</identifier>
             <class>org.apache.nifi.ldap.LdapProvider</class>
             <property name="Authentication Strategy">SIMPLE</property>
             <property name="Manager DN">uid=admin,ou=people,dc=hadoop,dc=
apache,dc=org</property>
             <property name="Manager Password">admin-password</property>
             <property name="Referral Strategy">FOLLOW</property>
             <property name="Connect Timeout">10 secs</property>
             <property name="Read Timeout">10 secs</property>
             <property name="Url">ldap://ctr-e144-1587379642025-3931-01-00
0003.hwx.site:33389</property>
             <property name="User Search Base">ou=people,dc=hadoop,dc=apac
he,dc=org</property>
             <property name="User Search Filter">uid={0}</property>
             <property name="Identity Strategy">USE_USERNAME</property>
             <property name="Authentication Expiration">12 hours</property>
     </provider>
```
#### </loginIdentityProviders>

You would use Cloudera Manager to set the following NiFi service properties instead.

- LDAP Enabled is checked
- Login Identity Provider: Default LDAP Provider Class set to org.apache.nifi.ldap.LdapProvider
- LDAP Authentication Strategy set to SIMPLE
- LDAP Manager DN set to uid=admin,ou=people,dc=hadoop,dc=apache,dc=org
- LDAP Manager Password set to admin-password
- LDAP Referral Strategy set to FOLLOW
- LDAP Connect Timeout set to 10 secs
- LDAP Read Timeout set to 10 secs
- LDAP Url set to ldap://ctr-e144-1587379642025-3931-01-000003.hwx.site:33389
- LDAP User Search Base set to ou=people,dc=hadoop,dc=apache,dc=org
- Login Identity Provider: Default LDAP User Search Filter set to  $uid= {0}$
- Login Identity Provider: Default LDAP Identity Strategy set to USE\_USERNAME
- Login Identity Provider: Default LDAP Authentication Expiration set to 12 hours

There are several additional LDAP configuration requirements:

- Enable TLS/SSL for NiFi Node is checked
- Initial Admin Identity set to admin
- Login Identity Provider ID set to ldap-provider
- Authorizers: LDAP User Search Filter set to (uid=\*)
- Authorizers: LDAP User Identity Attribute set to uid

#### **What to do next**

When you have completed the steps for adding and configuring the NiFi Service, you may proceed with adding and configuring the NiFi Registry service.

**Related Information** [Deployment Guide](https://docs.cloudera.com/cfm/2.1.3/deployment/topics/cfm-decide-cluster-type.html)

### <span id="page-8-0"></span>**Add and configure the NiFi Registry service**

Provides the steps for how to add and configure your NiFi Registry service.

#### **Before you begin**

- You have installed a CDP Private Cloud Base cluster and prepared it for the CFM deployment. For more information, see the *Deployment Guide.*
- You have equivalence between source and target clusters. For example, if your source NiFi cluster has 3 nodes, the CFM 2.1.3 NiFi cluster must have at least 3 nodes as well.
- You have added the NiFi service.

#### **Procedure**

**1.** Add CFM 2.1.3 NiFi Registry service.

**2.** Set some initial configurations.

Generally, you can accept default values during the initial installation. However, there are some settings that you should configure before proceeding:

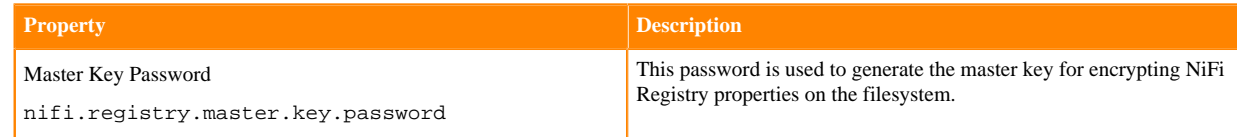

- **3.** Stop the NiFi Registry service.
- **4.** Update the NiFi Registry configuration.

In your CFM 2.1.3 NiFi Registry, use Cloudera Manager to walk through all the configuration values and match the values from your source cluster that are not cluster specific. Examples of cluster specific values include keystore, truststore, and similar.

Reference the source NiFi Registry configuration files collected earlier as needed. Double check all entries for typos.

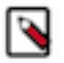

#### **Note:**

Do not copy over or migrate any data repositories, local state, ZooKeeper state, or flow.xml.gz from your source NiFi Registry at this time.

#### **Example**

Sample configuration changes

Update the Login Identity Provider properties.

The Template for identity-providers.xml from Ambari is now composed of individual properties in Cloudera Manager.

As an example, if using LDAP for authentication, the following identity-providers.xml:

```
<identityProviders>
     <provider>
         <identifier>ldap-provider</identifier>
      <class>org.apache.nifi.registry.security.ldap.LdapIdentityProvider</c
lass>
         <property name="Authentication Strategy">SIMPLE</property>
         <property name="Manager DN">uid=admin,ou=people,dc=hadoop,dc=apache
,dc=org</property>
         <property name="Manager Password">admin-password</property>
         <property name="Referral Strategy">FOLLOW</property>
         <property name="Connect Timeout">10 secs</property>
         <property name="Read Timeout">10 secs</property>
         <property name="Url">ldap://ctr-e144-1587379642025-3931-01-000003.h
wx.site:33389</property>
         <property name="User Search Base">ou=people,dc=hadoop,dc=apache,dc=
org</property>
         <property name="User Search Filter">uid={0}</property>
         <property name="Identity Strategy">USE_USERNAME</property>
         <property name="Authentication Expiration">12 hours</property>
     </provider>
</identityProviders>
```
You would use Cloudera Manager to set the following NiFi Registry service properties instead.

- LDAP Enabled is checked
- Identity Provider: Default LDAP Provider Class set to org.apache.nifi.registry.security.ldap.LdapIdentityProvider
- LDAP Authentication Strategy set to SIMPLE
- LDAP Manager DN set to uid=admin,ou=people,dc=hadoop,dc=apache,dc=org
- LDAP Manager Password set to admin-password
- LDAP Referral Strategy set to FOLLOW
- LDAP Connect Timeout set to 10 secs
- LDAP Read Timeout set to 10 secs
- LDAP Url set to ldap://ctr-e144-1587379642025-3931-01-000003.hwx.site:33389
- LDAP User Search Base set to ou=people,dc=hadoop,dc=apache,dc=org
- Identity Provider: Default LDAP User Search Filter set to uid={0}
- Identity Provider: Default LDAP Identity Strategy set to USE\_USERNAME
- Identity Provider: Default LDAP Authentication Expiration set to 12 hours

There are several additional LDAP configuration requirements:

- Enable TLS/SSL for NiFi Registry is checked
- Initial Admin Identity set to admin
- Identity Provider Identifier set to ldap-provider
- Authorizers: LDAP User Search Filter set to (uid=\*)
- Authorizers: LDAP User Identity Attribute set to uid
- Client Authentication Required is unchecked

#### **What to do next**

When you have finished adding and configuring both the NiFi and NiFi Registry services, verify your CFM 2.1.3 installation.

**Related Information** [Deployment Guide](https://docs.cloudera.com/cfm/2.1.3/deployment/topics/cfm-decide-cluster-type.html)

# <span id="page-10-0"></span>**Verify CFM 2.1.3**

Provides steps to verify your CFM 2.1.3 installation.

#### **Before you begin**

If you updated the Initial Admin Identity (nifi.initial.admin.identity) after the initial NiFi service installation, select Actions | Reset File-based Authorizer Users and Policies before you start the NiFi service. This archives the existing users.xml and authorizations.xml files and new ones will be generated based on configuration changes. Similarly, if you updated the Initial Admin Identity (nifi.registry.initial.admin.identity) after the initial NiFi Registry service installation, select Actions | Reset File-based Authorizer Users and Policies before you start the NiFi Registry service.

#### **Procedure**

- **1.** Start the NiFi service.
- **2.** Start the NiFi Registry service.
- **3.** Verify NiFi and NiFi Registry started successfully securely over HTTPS.
- **4.** Login to NiFi using your authorized admin user.

You should see a blank canvas.

**5.** Login to NiFi Registry using your authorized admin user.

You will see no resources.

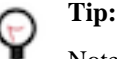

Note the Registry URL so that it can be referenced later.

**6.** Once you are satisfied that all services are working correctly, shutdown both NiFi and NiFi Registry services and continue with the migration.

#### **What to do next**

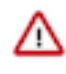

#### **Important:**

The following sections may incur downtime. Read all sections before proceeding. A migration without downtime is possible depending on the use cases involved. Contact your Cloudera representative to engage Professional Services for guidance.

When you are ready to proceed, your next step is to shut down the source services.

# <span id="page-11-0"></span>**Clear activity and shut down source services**

Provides the steps to clear the activity and shut down your source cluster NiFi and NiFi Registry services.

#### **Before you begin**

- You have preserved your source cluster files and directories.
- You have installed and verified CFM 2.1.3.

#### **Procedure**

- **1.** In the source NiFi cluster, stop all the source processors to prevent the ingestion of new data.
- **2.** Confirm that there is no active data in any of the queues by monitoring the left side of the NiFi status bar. When all active data has stopped, the status bar shows 0 FlowFiles and 0 bytes of data:

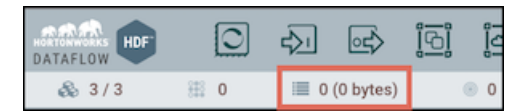

- **3.** Shutdown the source NiFi service.
- **4.** Shutdown the source NiFi Registry service.

#### **What to do next**

When you have finished shutting down your source services, follow the steps to migrate the NiFi data directories.

# <span id="page-11-1"></span>**Migrate the NiFi data directories**

Provides the steps for migrating the NiFi data directories.

#### **Before you begin**

When you are migrating any of the following from the source cluster to the destination cluster, ensure that the file and directory ownerships and permissions are consistent.

#### **About this task**

The database repository consists of two H2 databases and their corresponding lock files:

- nifi-flow-audit.h2.db
- nifi-flow-audit.lock.db
- nifi-user-keys.h2.db
- nifi-user-keys.lock.db

The nifi-user-keys.h2.db contains information about who has logged into NiFi, if NiFi has been secured. The nififlow-audit.h2.db contains flow configuration history. These databases only need to be migrated if this historical

information needs to be retained, but note that any NiFi nodes referenced in them will refer to the source nodes. If you do not wish to retain the database information, you may skip step 2.

#### **Procedure**

**1.** Copy the entire provenance\_repository directory from a source cluster node to a node on the destination cluster. Provenance repositories cannot be merged. For example: source Node 1 # destination Node 1, source Node 2 # destination Node 2, … source Node N # destination Node N.

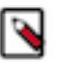

**Note:** The path to the destination provenance repository can be the same as the source provenance repository (if on a separate physical disk, for example), but it is not a requirement. You must place the provenan ce\_repository directory in the path assigned to the nifi.provenance.repository.directory property in the destination cluster. The default path is /var/lib/nifi/provenance\_repository.

**2.** Copy the entire database\_repository directory from a source cluster node to a node on the destination cluster. For example: source Node 1 # destination Node 1, source Node 2 # destination Node 2, … source Node N # destination Node N.

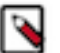

#### **Note:**

The path to the destination database repository can be the same as the source database repository (if on a separate physical disk, for example), but it is not a requirement. You must place the database\_repository directory in the path assigned to the nifi.database.directory property in the destination cluster. The default path is /var/lib/nifi/database\_repository.

#### **What to do next**

When you have completed the provenance\_repository and database\_repository migration, proceed by migrating the NiFi flow.xml.gz file.

# <span id="page-12-0"></span>**Migrate the NiFi flow.xml.gz file**

Provides steps for migrating the NiFi flow.xml.gz file.

#### Before you begin

When you migrate the flow.xml.gz from the source cluster to the destination cluster, ensure that the file ownership and permission are consistent.

Copy the flow.xml.gz file from any node in the source cluster to all nodes on the destination cluster. The default CFM 2.1.3 location is the var/lib/nifi directory.

Before you copy the flow.xml.gz file to the destination cluster, you must edit it to remove any references to the source cluster. The content of the flow.xml.gz file is different, based on source cluster activities. Here are some examples of common edits you must make.

### <span id="page-12-1"></span>**Remove unnecessary reporting tasks**

Provides steps for removing unnecessary reporting tasks in the flow.xml.gz file.

#### **About this task**

You can remove the AmbariReportingTask used by your HDF NiFi cluster, as it is not used by Cloudera Manager.

#### **Procedure**

- **1.** Unzip flow.xml.gz.
- **2.** Edit the resulting flow.xml file by removing the reporting task:

```
<reportingTask>
       <id>3b80ba0f-a6c0-48db-b721-4dbc04cef28e</id>
       <name>AmbariReportingTask</name>
       <comment/>
    <class>org.apache.nifi.reporting.ambari.AmbariReportingTask</class>
       <bundle>
         <group>org.apache.nifi</group>
         <artifact>nifi-ambari-nar</artifact>
         <version>1.11.4.3.5.1.0-17</version>
       </bundle>
       <schedulingPeriod>1 mins</schedulingPeriod>
       <scheduledState>RUNNING</scheduledState>
       <schedulingStrategy>TIMER_DRIVEN</schedulingStrategy>
       <property>
         <name>Metrics Collector URL</name>
         <value>${ambari.metrics.collector.url}</value>
       </property>
       <property>
         <name>Application ID</name>
         <value>${ambari.application.id}</value>
       </property>
       <property>
         <name>Hostname</name>
         <value>${hostname(true)}</value>
       </property>
       <property>
         <name>Process Group ID</name>
       </property>
     </reportingTask>
```
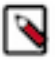

### **Note:**

Reporting tasks are bookended by the tags <reportingTasks> and <reportingTasks/>. If you no longer have any reporting tasks in your flow, you should still retain the closing tag  $\langle$ reportingTasks $\rangle$  in the flow.xml file.

- **3.** Save your changes.
- **4.** Zip the flow.xml file:

```
gzip flow.xml
```
#### **What to do next**

When you have completed the steps to remove unnecessary reporting tasks, proceed by updating the Registry Client.

### <span id="page-13-0"></span>**Update the Registry Client**

You must update the Registry Client information in the flow.xml.gz file.

#### **Before you begin**

You have removed any unnecessary reporting tasks.

#### **Procedure**

- **1.** Unzip flow.xml.gz.
- **2.** Edit the resulting flow.xml file by replacing the source Registry URL with the destination Registry URL and change the Registry Name if desired:

```
<registries>
     <flowRegistry>
       <id>95503839-0172-1000-ffff-ffffe2b7b914</id>
       <name>CFM Registry</name>
       <url>https://cfm_registry_node:61443</url>
       <description/>
     </flowRegistry>
   </registries>
```
- **3.** Save your changes.
- **4.** Zip the flow.xml file:

gzip flow.xml

#### **What to do next**

When you have updated the Registry Client, proceed by updating references to source cluster nodes with destination cluster nodes.

### <span id="page-14-0"></span>**Update references to cluster nodes**

Provides steps for updating references to source cluster nodes with destination cluster nodes in the flow.xml.gz file.

#### **Before you begin**

You have removed unnecessary reporting tasks and updated the Registry Client information.

#### **Procedure**

- **1.** Unzip flow.xml.gz.
- **2.** Search and replace URLs that refer to the source NiFi nodes with the equivalent destination NiFi nodes. For example, in a Remote Process Group:

```
<remoteProcessGroup>
       <id>c8647bee-0172-1000-0000-00001ff1d10f</id>
       <name>NiFi Flow</name>
       <position x="968.0" y="520.0"/>
       <comment/>
       <url>https://remote_instance_host:8443/nifi</url>
       <urls>https://remote_instance_host:8443/nifi</urls>
       <timeout>30 sec</timeout>
       <yieldPeriod>10 sec</yieldPeriod>
       <transmitting>false</transmitting>
      <transportProtocol>HTTP</transportProtocol>
       <proxyHost/>
       <proxyUser/>
       <inputPort>
         <id>6ade8167-dc3c-3afc-b22e-f38465fdf601</id>
         <name>File Listing</name>
         <position x="0.0" y="0.0"/>
         <comments/>
```

```
 <scheduledState>STOPPED</scheduledState>
     <targetId>c85b69ba-0172-1000-0000-000077bde971</targetId>
     <maxConcurrentTasks>1</maxConcurrentTasks>
     <useCompression>false</useCompression>
     <batchCount>1</batchCount>
   </inputPort>
 </remoteProcessGroup>
```
- **3.** Save your changes.
- **4.** Zip the flow.xml file:

gzip flow.xml

#### **What to do next**

When you have finished updating the cluster node references, proceed by updating a flow with sensitive properties.

### <span id="page-15-0"></span>**Update a flow with sensitive properties**

If the Sensitive Properties Key (nifi.sensitive.props.key) is changing from the source cluster to the destination cluster, you must update the flow.xml.gz file prior to copying it to each node.

When a value is set for nifi.sensitive.props.key, the specified key is used to encrypt sensitive properties in the flow (password fields in components for example). You can use the Encrypt-Config tool in the NiFi Toolkit to migrate the key and update the flow.xml.gz. Encrypt-Config performs the following actions:

- Reads the existing flow.xml.gz and decrypts the sensitive values using the current key.
- Encrypts all the sensitive values with a specified new key.
- Updates the existing nifi.properties and flow.xml.gz files or creates new versions of them.

See *Using the Apache NiFi Toolkit* for complete information on Encrypt-Config.

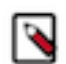

#### **Note:**

In an HDF cluster, the NiFi Toolkit scripts are located in /usr/hdf/current/nifi-toolkit/bin.

Here is an example Encrypt-Config tool command:

```
$ ./nifi-toolkit-<version>/bin/encrypt-config.sh
-f /path/to/nifi_source/flow.xml.gz
-g /path/to/create/updated/flow.xml.gz
-s <new-password>
-n /path/to/nifi_source/nifi.properties
-o /path/to/create/updated/nifi.properties
-x
```
#### Where:

- -f specifies the source flow.xml.gz
- -g specifies the destination flow.xml.gz
- -s specifies the new sensitive properties key
- -n specifies the source nifi.properties
- -o specifies the destination nifi.properties
- -x tells the Encrypt-Config tool to only process the sensitive properties

If values in nifi.properties have been encrypted using the Encrypt Configuration Master Key Password property in Ambari (equivalent to the nifi.master.key.password property in CFM), add the -b option:

```
$ ./nifi-toolkit-<version>/bin/encrypt-config.sh
-b /path/to/nifi_source/bootstrap.conf
-f /path/to/nifi_source/flow.xml.gz
-g /path/to/create/updated/flow.xml.gz
-s <new-password>
-n /path/to/nifi_source/nifi.properties
-o /path/to/create/updated/nifi.properties
^{\rm -x}
```
Where:

• -b specifies the source NiFi bootstrap.conf

**Related Information** [Using the Apache NiFi Toolkit](https://docs.cloudera.com/HDPDocuments/HDF3/HDF-3.5.2/nifi-toolkit/content/overview.html)

# <span id="page-16-0"></span>**Migrate authorization policies**

Describes how to migrate both Ranger and file-based policies for NiFi and NiFi Registry.

### <span id="page-16-1"></span>**Migrate NiFi Ranger-based policies**

Provides the steps for migrating NiFi Ranger-based policies

#### **Before you begin**

- You have installed the Ranger service on your destination cluster.
- You have selected Ranger as a NiFi dependency.

#### **About this task**

If the source cluster uses Ranger policies for NiFi authorizations and you require the same Ranger policies on the destination cluster, migrate the existing Ranger policies using the Ranger Import/Export feature.

#### **Procedure**

- **1.** In your source Ranger UI, select Access Manager | Resource Based Policies. On the Service Manager page, select Export. Remove all services listed except NiFi and select Export. A JSON file is exported.
- **2.** In your destination Ranger UI, select Access Manager | Resource Based Policies. On the Service Manager page, select the NiFi service. Delete all of the existing policies on the service, being careful not to delete the NiFi service.
- **3.** Return to the Service Manager page in your destination Ranger. Select Import. Select the source JSON file you exported in Step 1. Map the source NiFi Ranger service to the destination NiFi Ranger service. Select Import.
- **4.** For NiFi service policies where source NiFi nodes are referenced (for example, Proxy policy), add the group nifi to those conditions, then delete the source nodes from those policies.
- **5.** Edit the users.xml from the source cluster by removing source node users. Replace the users.xml on each destination cluster NiFi node with the modified users.xml. The default CFM 2.1.3 location is /var/lib/nifi.

#### **What to do next**

When you have finished migrating NiFi Ranger-based policies, proceed with the steps for migrating NiFi Registry Ranger-based policies.

### <span id="page-17-0"></span>**Migrate NiFi Registry Ranger-based policies**

Provides the steps for migrating NiFi Registry Ranger-based policies.

#### **About this task**

If the source cluster uses Ranger policies for NiFi Registry authorizations and you require the same Ranger policies on the destination cluster, migrate the existing Ranger policies using the Ranger Import/Export feature.

#### **Before you begin**

- You have installed the Ranger service on your destination cluster.
- You have selected Ranger as a NiFi Registry dependency.

#### **Procedure**

- **1.** In your source Ranger UI, select Access Manager | Resource Based Policies. On the Service Manager page, select Export. Remove all services listed except NiFi Registry and select Export. A JSON file is exported.
- **2.** In your destination Ranger UI, select Access Manager | Resource Based Policies. On the Service Manager page, select the NiFi Registry Ranger service. Delete all of the existing policies on the service, being careful not to delete the NiFi Registry service.
- **3.** Return to the Service Manager page in your destination Ranger. Select Import. Select the source JSON file you exported in Step 1. Map the source NiFi Registry Ranger service to the destination NiFi Registry Ranger service. Select Import.
- **4.** For NiFi Registry service policies where source NiFi nodes are referenced (for example, Proxy and Bucket policies), add the group nifiregistry to those conditions, then delete the source nodes from those policies.
- **5.** Edit the users.xml from the source cluster by removing source node users. Replace the users.xml on the destination cluster NiFi Registry node with the modified users.xml. The default CFM 2.1.3 location is /var/lib/ nifiregistry.

#### **What to do next**

When you have completed migrating NiFi Registry policies, you may proceed to migrating NiFi state and custom components.

### <span id="page-17-1"></span>**Migrate NiFi file-based policies**

Provides information about and examples of migrating NiFi file-based policies.

To migrate NiFi file-based authorization policies, you will perform the following edits.

Edit the users.xml from the source cluster by removing references to the source node users. Replace the users.xml on each destination NiFi node with the modified users.xml. The default CFM 2.1.3 location is /var/lib/nifi.

CFM NiFi uses the CMUserGroupProvider, configured in the authorizers.xml file, and places all the NiFi node hostnames in the nifi group. Edit the authorizations.xml from the source cluster by removing source node users from each policy they were assigned and replacing them with the nifi group identifier.

For example, if HDF NiFi had three NiFi node users on the "proxy user requests" policy:

```
<policy identifier="287edf48-da72-359b-8f61-da5d4c45a270" resource="/proxy"
 action="W">
             <user identifier="fd4f71d3-7b7c-3286-bec0-d42a752f1e0c"/>
             <user identifier="80ba71da-7789-3c7b-924f-041d598c8137"/>
             <user identifier="e32ed0da-e652-39e6-86db-48cfa3750a9f"/>
         </policy>
```
You should edit the policy with the following information for CFM 2.1.3:

```
<policy identifier="287edf48-da72-359b-8f61-da5d4c45a270" resource="/proxy"
 action="W">
            <group identifier="nifi"/>
</policy>
```
You must make similar changes if your flow uses Site-to-Site. You must update the "retrieve site-to-site details" global access policy:

```
<policy identifier="c86712ce-0172-1000-0000-00007a4ea450" resource="/site-to
-site" action="R">
             <group identifier="nifi"/>
</policy>
```
You must also update the "retrieve data via site-to-site" policy on related input ports:

```
<policy identifier="c8a608dd-0172-1000-ffff-ffffec1193ac" resource="/data-t
ransfer/input-ports/c85b69ba-0172-1000-0000-000077bde971" action="W">
             <group identifier="nifi"/>
        </policy>
```
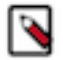

#### **Note:**

For any policies that require both group and user identifiers, the group identifier must be placed before the user identifier on each policy.

Replace the authorizations.xml on each destination cluster NiFi node with the modified authorizations.xml. The default CFM 2.1.3 location is /var/lib/nifi.

After you finish

When you have finished migrating NiFi file-based policies, proceed with the steps for migrating NiFi Registry filebased policies.

### <span id="page-18-0"></span>**Migrate NiFi Registry file-based policies**

Provides information about and examples of migrating NiFi Registry file-based policies.

Edit the users.xml from the source cluster by removing source node users. Replace the users.xml on the NiFi Registry node with the modified users.xml. The default CFM 2.1.3 location is /var/lib/nifiregistry.

CFM NiFi Registry uses the CMUserGroupProvider, configured in the authorizers.xml file, and places all the NiFi node hostnames in the nifiregistry group. Edit the authorizations.xml from the source cluster by removing source node users from each policy they were assigned and replacing them with the nifiregistry group identifier.

For example, if HDF NiFi Registry had three NiFi node users on each of the Read/Write/Delete proxy policies:

```
<policy identifier="d59a54f7-6dd6-34ad-a279-a26ffdb9eef8" resource="/proxy"
 action="R">
             <user identifier="21232f29-7a57-35a7-8389-4a0e4a801fc3"/>
             <user identifier="fd4f71d3-7b7c-3286-bec0-d42a752f1e0c"/>
             <user identifier="80ba71da-7789-3c7b-924f-041d598c8137"/>
             <user identifier="e32ed0da-e652-39e6-86db-48cfa3750a9f"/>
         </policy>
<policy identifier="287edf48-da72-359b-8f61-da5d4c45a270" resource="/proxy"
 action="W">
             <user identifier="21232f29-7a57-35a7-8389-4a0e4a801fc3"/>
             <user identifier="fd4f71d3-7b7c-3286-bec0-d42a752f1e0c"/>
```

```
 <user identifier="80ba71da-7789-3c7b-924f-041d598c8137"/>
             <user identifier="e32ed0da-e652-39e6-86db-48cfa3750a9f"/>
         </policy>
<policy identifier="6dbdbffd-8a7d-32e1-ba3e-f600e6c69791" resource="/proxy"
 action="D">
             <user identifier="21232f29-7a57-35a7-8389-4a0e4a801fc3"/>
             <user identifier="fd4f71d3-7b7c-3286-bec0-d42a752f1e0c"/>
             <user identifier="80ba71da-7789-3c7b-924f-041d598c8137"/>
             <user identifier="e32ed0da-e652-39e6-86db-48cfa3750a9f"/>
         </policy>
```
You should edit these policies with the following information for CFM 2.1.3:

```
<policy identifier="d59a54f7-6dd6-34ad-a279-a26ffdb9eef8" resource="/proxy"
 action="R">
             <group identifier="nifiregistry"/>
             <user identifier="21232f29-7a57-35a7-8389-4a0e4a801fc3"/>
         </policy>
<policy identifier="287edf48-da72-359b-8f61-da5d4c45a270" resource="/proxy" 
action="W">
             <group identifier="nifiregistry"/>
             <user identifier="21232f29-7a57-35a7-8389-4a0e4a801fc3"/>
         </policy>
<policy identifier="6dbdbffd-8a7d-32e1-ba3e-f600e6c69791" resource="/proxy"
 action="D">
             <group identifier="nifiregistry"/>
             <user identifier="21232f29-7a57-35a7-8389-4a0e4a801fc3"/>
         </policy>
```
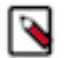

**Note:**

For any policies that require both group and user identifiers, the group identifier must be placed before the user identifier on each policy.

Replace the authorizations.xml on the NiFi Registry node with the modified authorizations.xml . The default CFM 2.1.3 location is /var/lib/nifiregistry.

After you finish

When you have completed migrating NiFi Registry file-based policies, you may proceed to migrating NiFi state and custom components.

# <span id="page-19-0"></span>**Migrate NiFi state and custom components**

Provides steps for migrating NiFi state and custom components.

#### **Copy local state**

The state-management.xml file contains a local-provider value with a directory path. Copy the contents of local state directory from each source NiFi node to a node in the destination cluster. For example: source Node 1 # destination Node 1, source Node 2 # destination Node 2, …, source Node N # destination Node N.

The default state directory path in CFM 2.1.3 is /var/lib/nifi/state.

#### **Copy cluster state**

The state-management.xml file contains a cluster-provider value with ZooKeeper configuration. Use the ZooKeeper Migrator in the NiFi Toolkit to migrate NiFi ZooKeeper content from the source cluster to the destination.

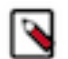

#### **Note:**

In an HDF cluster, the NiFi Toolkit scripts are located in /usr/hdf/current/nifi-toolkit/bin.

**1.** Export the NiFi component data from the source ZooKeeper:

```
./zk-migrator.sh
-r
-z sourceHostname:sourceClientPort/sourceRootPath/components
-f /path/to/export/zk-source-data.json
```
### **Note:**

Ensure that the export directory exists as it is not created by the command.

**2.** Migrate the source ZooKeeper data to the destination ZooKeeper:

```
./zk-migrator.sh
-s
-z destinationHostname:destinationClientPort/destinationRootPath/compon
ents
-f /path/to/export/zk-source-data.json
```
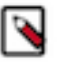

### **Note:**

In CFM 2.1.3, the NiFi Toolkit scripts are located in /opt/cloudera/parcels/CFM-<version>/TOOLKIT/ bin.

For more information on the ZooKeeper Migrator, see *Using the Apache NiFi Toolkit*.

#### **Manage custom components**

- **1.** In Cloudera Manager:
	- **a.** Find the NiFi configuration property "NiFi Node Advanced Configuration Snippet (Safety Valve) for staging/ nifi.properties.xml"
	- **b.** Click "+" to add a snippet.
	- **c.** For the Name, enter: nifi.nar.library.directory.custom
	- **d.** For the Value, enter: /opt/configuration\_resources/custom\_lib
	- **e.** Enter a description.

#### For example:

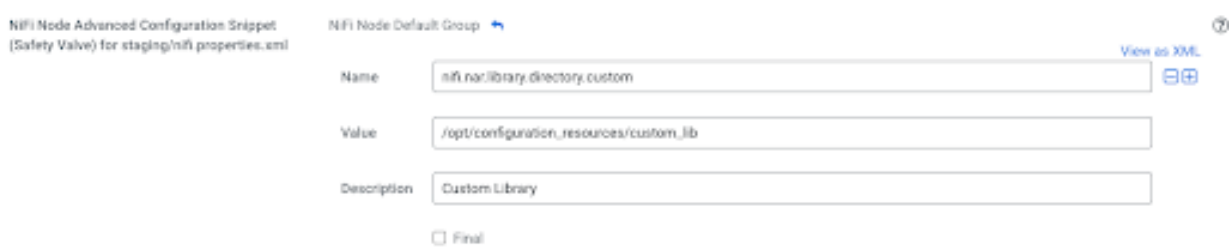

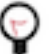

**Tip:**

To specify that the property values cannot be overridden, select the Final checkbox.

**2.** On every destination NiFi cluster node, copy any custom NiFi NARs to the directory path specified by the Value field.

After you finish

When you have finished migrating NiFi state and any custom components, proceed by migrating the NiFi Registry data storage.

#### **Related Information**

[Using the Apache NiFi Toolkit](https://docs.cloudera.com/HDPDocuments/HDF3/HDF-3.5.2/nifi-toolkit/content/overview.html)

# <span id="page-21-0"></span>**Migrate NiFi Registry data storage**

Provides information for migrating your NiFi Registry metadata database, your flow storage, and your bundle storage configurations.

### <span id="page-21-1"></span>**Migrate the metadata database**

Provides steps for migrating the H2, PostgreSQL, or MySQL metadata database.

#### **H2 database (default)**

- **1.** Confirm the location of the source Registry metadata database specified by the nifi.registry.db.url property in nifiregistry.properties.
- **2.** Copy the database from the source NiFi Registry to the location specified by the NiFi Registry JDBC Url (nifi.reg istry.db.url) in the destination NiFi Registry configuration. The default directory path in CFM 2.1.3 is /var/lib/ nifiregistry/database.

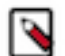

### **Note:**

The NiFi Registry Database Password (nifi.registry.db.password) in CFM must match the password used with the source H2 database.

#### **PostgreSQL**

- **1.** In the destination Registry, match the configuration in the source nifi-registry.properties. Sample properties:
	- NiFi Registry JDBC Url (nifi.registry.db.url) jdbc:postgresql://<POSTGRES-HOSTNAME>/nifireg
	- NiFi Registry JDBC Driver (nifi.registry.db.driver.class) org.postgresql.Driver
	- NiFi Registry H2 directory storage location (nifi.registry.db.driver.directory) /path/to/drivers

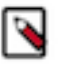

#### **Note:**

The NiFi Registry H2 directory storage location specifies the NiFi Registry database driver directory. The H2 database is used by default. Update this field when you are configuring it for an external database.

- Username for NiFi Registry metadata database (nifi.registry.db.username) nifireg
- Password for NiFi Registry metadata database (nifi.registry.db.password) changeme
- **2.** Save the changes.
- **3.** Download the Postgres JDBC driver and place it in the expected driver directory:

/path/to/drivers/postgresql-driver.jar

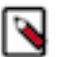

### **Note:**

These steps assume the destination registry is pointing to the same external database referenced by the source registry. If the source registry has new databases, you must migrate the data from the source databases by following the database specific steps for export and import.

#### **MySQL**

- **1.** In the destination Registry, match the configuration in the source nifi-registry.properties. Sample properties:
	- NiFi Registry JDBC Url (nifi.registry.db.url) jdbc:mysql://<MYSQL-HOSTNAME>/nifi\_registry
	- NiFi Registry JDBC Driver (nifi.registry.db.driver.class) com.mysql.cj.jdbc.Driver
	- NiFi Registry H2 directory storage location (nifi.registry.db.driver.directory) /path/to/drivers

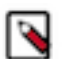

**Note:**

The NiFi Registry H2 directory storage location specifies the NiFi Registry database driver directory. The H2 database is used by default. Update this field when you are configuring it for an external database.

- Username for NiFi Registry metadata database (nifi.registry.db.username) nifireg
- Password for NiFi Registry metadata database (nifi.registry.db.password) changeme
- **2.** Save the changes.
- **3.** Download the MySQL JDBC driver and place it in the expected driver directory:

/path/to/drivers/mysql-connector-java-driver.jar

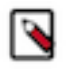

### **Note:**

These steps assume the destination registry is pointing to the same external database referenced by the source registry. If the source registry has new databases, you must migrate the data from the source databases by following the database specific steps for export and import.

After you finish

When you have completed your metadata database migration, you may proceed by migrating your flow storage.

### <span id="page-22-0"></span>**Migrate flow storage**

Provides steps for migrating your local file system, git, or database table flow storage.

#### **Local file system flow storage (FileSystemFlowPersistenceProvider)**

This provider is the default Flow Persistence Provider.

**1.** Confirm the configuration of the flow storage directory specified in the source registry providers.xml:

```
<flowPersistenceProvider>
<class>org.apache.nifi.registry.provider.flow.FileSystemFlowPersistencePr
ovider</class>
<property name="Flow Storage Directory">./flow_storage</property>
</flowPersistenceProvider>
```
**2.** Copy the flow storage directory from the source registry installation to the location specified by the Providers: Default Flow Persistence File Provider Property - Flow Storage Directory (xml.providers.flowPersistenceProvide r.file-provider.property.Flow Storage Directory) configuration property in the destination registry. The default directory path in CFM 2.1.3 is /var/lib/nifiregistry/flow\_storage.

#### **Git flow storage (GitFlowPersistenceProvider)**

This provider stores flow contents under a Git directory.

**1.** Confirm the configuration of the flow storage directory specified in the source registry providers.xml:

<flowPersistenceProvider>

```
<class>org.apache.nifi.registry.provider.flow.git.GitFlowPersistenceProvi
der</class>
         <property name="Flow Storage Directory">./your_repo</property>
         <property name="Remote To Push">origin</property>
         <property name="Remote Access User">git_user</property>
         <property name="Remote Access Password">git_password</property>
</flowPersistenceProvider>
```
- **2.** In the git repository directory, run git remote -v to show the URL of the remote.
- **3.** Clone the git repository in the destination environment.
- **4.** Configure the destination registry to point at the git repo. In Cloudera Manager:
	- Uncheck Providers: Enable File Flow Persistence Provider (xml.providers.flowPersistenceProvider.file-provi der.enabled) so that FileSystemFlowPersistenceProvider is no longer enabled
	- Find the NiFi Registry configuration property NiFi Registry Advanced Configuration Snippet (Safety Valve) for staging/providers.xml. Add the following snippets:
		- Name:

```
xml.providers.flowPersistenceProvider.git-provider.enabled
```
Value: true

• Name:

xml.providers.flowPersistenceProvider.git-provider.class

Value: org.apache.nifi.registry.provider.flow.git.GitFlowPersistenceProvider

• Name:

```
xml.providers.flowPersistenceProvider.git-provider.property.Flow Sto
rage
                 Directory
```
Value: ./your\_repo

Name:

```
xml.providers.flowPersistenceProvider.git-provider.property.Remote To
                 Push
```
Value: origin

Name:

```
xml.providers.flowPersistenceProvider.git-provider.property.Remote A
ccess
                 User
```
Value: git\_user

• Name:

```
xml.providers.flowPersistenceProvider.git-provider.property.Remote A
ccess
         Password
```
Value: git\_password

**5.** Save the changes.

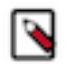

### **Note:**

If "Remote To Push" is not defined and flows are stored in a local git repo, copy the flow storage directory from the source NiFi Registry installation to the referenced location in the destination NiFi Registry.

#### **Database table storage (DatabaseFlowPersistenceProvider)**

This provider leverages the same database used for the metadata database.

**1.** Confirm the configuration of the flow storage directory specified in the source registry providers.xml:

```
<flowPersistenceProvider>
<class>org.apache.nifi.registry.provider.flow.DatabaseFlowPersistenceProv
ider</class>
</flowPersistenceProvider>
```
- **2.** Configure the destination registry. In Cloudera Manager:
	- Uncheck Providers: Enable File Flow Persistence Provider (xml.providers.flowPersistenceProvider.file-provi der.enabled) so that FileSystemFlowPersistenceProvider is no longer enabled
	- Find the NiFi Registry configuration property NiFi Registry Advanced Configuration Snippet (Safety Valve) for staging/providers.xml. Add the following snippets:
		- Name:

```
xml.providers.flowPersistenceProvider.database-provider.enabled
```
Value: true

Name:

xml.providers.flowPersistenceProvider.database-provider.class

Value: org.apache.nifi.registry.provider.flow.DatabaseFlowPersistenceProvider

**3.** Save the changes.

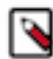

### **Note:**

If the versioned flows have nested version controlled process groups, you must update the registry URL in the stored flows, as they reference the source NiFi Registry. For example, a flow snapshot file would have this sample content:

```
"versionedFlowCoordinates" : {
             "bucketId" : "4d00e96b-dd33-447a-81bf-a240832e3272",
             "flowId" : "873ef981-48c1-41c2-9c58-89c6ae93d891",
             "registryUrl" : "https://hdf_registry_hostname:61080",
             "version" : 1
           }
```
Replace the HDF Registry URL with the CFM Registry URL in each of the flow snapshot files.

After you finish

When you having completed the flow storage migration, you may proceed by migrating your bundle storage configurations

### <span id="page-24-0"></span>**Migrate bundle storage configurations**

Provides steps on how to migrate your local file system or AWS S3 bucket bundle storage configurations.

#### **Local file system bundle storage (FileSystemBundlePersistenceProvider)**

This is the default Bundle Persistence Provider.

**1.** Confirm the location of the bundle storage directory specified in the source registry providers.xml:

```
<extensionBundlePersistenceProvider>
<class>org.apache.nifi.registry.provider.extension.FileSystemBundlePersist
enceProvider</class>
<property name="Extension Bundle Storage Directory">/var/lib/nifi-regis
try/extension_bundles</property>
</extensionBundlePersistenceProvider>
```
**2.** Copy the bundle storage directory from the source Registry installation to the location specified by the Providers: Default Extension Bundle Persistence File Provider Property - Extension Bundle Storage Directory (xml.prov iders.extensionBundlePersistenceProvider.file-bundle-provider.property.Extension Bundle Storage Dire ctory) configuration property in the destination registry. The default CFM 2.1.3 location is /var/lib/nifiregistry/ extension\_bundles.

#### **AWS S3 bucket bundle storage (S3BundlePersistenceProvider)**

This provider stores the content of extension bundles in a AWS S3 bucket.

**1.** Confirm the location of the bundle storage directory specified in the source registry providers.xml:

```
<extensionBundlePersistenceProvider>
<class>org.apache.nifi.registry.provider.extension.S3BundlePersistenceProv
ider</class>
<property name="Region">us-east-1</property>
<property name="Bucket Name">my-bundles</property>
<property name="Key Prefix"></property>
<property name="Credentials Provider"DEFAULT_CHAIN</property>
<property name="Access Key">************</property>
<property name="Secret Access Key">************</property>
<property name="Endpoint URL"></property>
</extensionBundlePersistenceProvider>
```
- **2.** Depending on your source credential provider (assuming the "default chain" which checks system properties, environment variables, and credential profiles), set up the credential provider on the destination system similarly. If you are using the "static" provider, specify the Access Key and Secret Access Key. In Cloudera Manager:
	- Uncheck Providers: Enable File Flow Persistence Provider (xml.providers.flowPersistenceProvider.file-provi der.enabled) so that FileSystemFlowPersistenceProvider is no longer enabled
	- Find the NiFi Registry configuration property NiFi Registry Advanced Configuration Snippet (Safety Valve) for staging/providers.xml. Add the following snippets:
		- Name:

xml.providers.extensionBundlePersistenceProvider.s3-bundle-provider. enabled

Value: true

Name:

xml.providers.extensionBundlePersistenceProvider.s3-bundle-provider. class

Value: org.apache.nifi.registry.provider.extension.S3BundlePersistenceProvider

• Name:

xml.providers.extensionBundlePersistenceProvider.s3-bundle-provider. property.Region

Value: us-east-1

• Name:

```
xml.providers.extensionBundlePersistenceProvider.s3-bundle-provider.
property.Bucket
                 Name
```
Value: my-bundles

Name:

```
xml.providers.extensionBundlePersistenceProvider.s3-bundle-provider.
property.Credentials
                 Provider
```
Value: DEFAULT\_CHAIN

• Name:

```
xml.providers.extensionBundlePersistenceProvider.s3-bundle-provider.
property.Access
```
Key

Value: \*\*\*\*\*\*\*\*\*\*\*\*

• Name:

```
xml.providers.extensionBundlePersistenceProvider.s3-bundle-provider.
property.Secret Access
         Key
```
Value: \*\*\*\*\*\*\*\*\*\*\*\*

**3.** Save the changes.

# <span id="page-27-0"></span>**Post migration steps**

After you have completed the migration, it is a best practice to review the NiFi components (processors, controller services, and reporting tasks) for any cluster specific configurations so that you can update them before you start your data flows.

#### **Procedure**

**1.** Start NiFi service and access UI.

**Tip:**

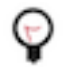

In NiFi configuration, consider setting Flow Controller Auto Resume State (nifi.flowcontroller.autoResu meState) to false by unchecking it. This sets the state of all components to stopped on startup, allowing you to make any post migration flow adjustments before the components run.

- **2.** Make the following changes as needed within the NiFi UI:
	- If any components (processors, controller services, or reporting tasks) are configured specifically for the source cluster, edit for the destination cluster.
	- Address any components (processors, controller services or reporting tasks) that are marked Invalid. For example:
		- StandardSSLContextService or StandardRestrictedContextService controller services may need to be updated to use the new certs setup for the destination cluster.
		- Any client controller services that connect to a server controller service will need to be updated. For example, DistributedMapCacheClientService and DistributedMapCacheServer).
		- You may need to update Kafka and Hive processor versions.
		- You may need to update HBase and HDFS processor configurations.
- **3.** Start NiFi Registry and access UI.

# <span id="page-27-1"></span>**Migrate file-based authorization to Ranger**

Both NiFi and NiFi Registry services have the option to convert existing file-based provider policies to Ranger provider policies.

### <span id="page-27-2"></span>**Migrate NiFi File-Based Authorization to Ranger**

You can convert existing file-based provider NiFi policies to Ranger provider policies.

#### **Before you begin**

The following steps assume that the Ranger service is installed in the CDP-DC cluster.

#### **Procedure**

- **1.** Create any users and groups from the NiFi users.xml that do not already exist in Ranger.
- **2.** Select Ranger as a dependency from NiFi configuration.
- **3.** Restart NiFi.
- **4.** Select Migrate File-based Authorizations to Ranger from the Actions drop-down. Confirm the action.
- **5.** After a successful migration, verify that the policies are available in the NiFi Ranger service.

## <span id="page-28-0"></span>**Migrate NiFi Registry File-Based Authorization to Ranger**

You can convert existing file-based provider NiFi Registry policies to Ranger provider policies.

#### **Before you begin**

The following steps assume that the Ranger service is installed in the CDP-DC cluster.

#### **Procedure**

- **1.** Create any users and groups from the NiFi Registry users.xml that do not already exist in Ranger.
- **2.** Select Ranger as a dependency from NiFi Registry configuration.
- **3.** Restart NiFi Registry.
- **4.** Select Migrate File-based Authorizations to Ranger from the Actions drop-down. Confirm the action.
- **5.** After a successful migration, verify that the policies are available in the NiFi Registry Ranger service.